# **HTC** Phone

User guide

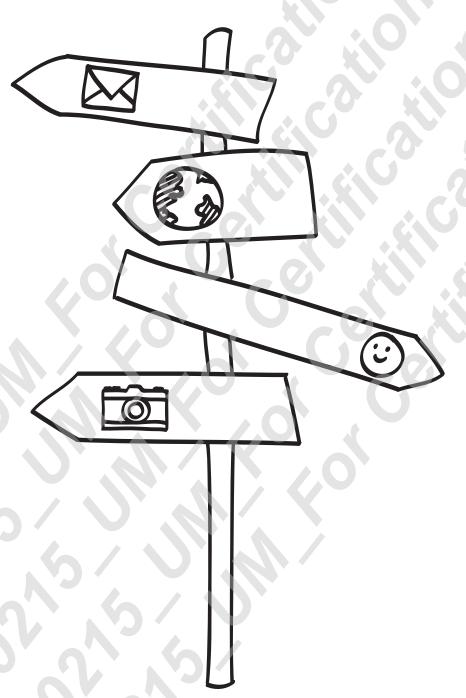

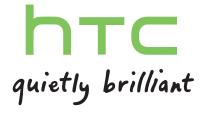

# Getting started

## Front panel

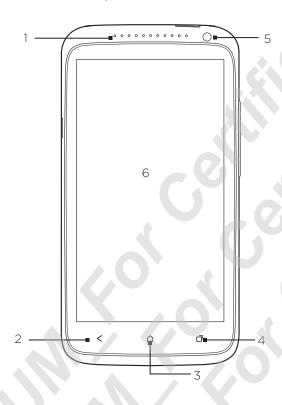

- 1. Notification LED
- 2. BACK
- 3. HOME
- 4. Recent Apps
- 5. Front camera
- 6. Touch screen

### Top panel

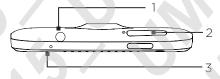

- 1. 3.5mm headset jack
- 2. POWER
- 3. Microphone

## Right panel

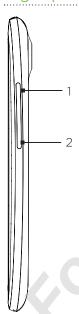

- VOLUME UP
  VOLUME DOWN

Left panel

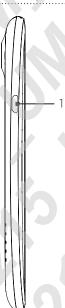

1. USB connector

## Back panel

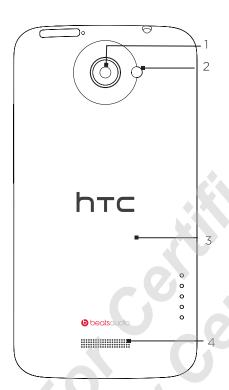

- 1. 8 megapixel camera
- 2. LED flash
- 3. Back cover
- 4. Speaker

## Notification icons

Notification icons on the status bar make it easy for you to keep on top of your messages, calendar events, and alarms.

.....

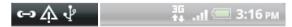

Here's what each one means:

| M          | New Gmail message                                          | Call in progress                                                 |
|------------|------------------------------------------------------------|------------------------------------------------------------------|
|            | New Microsoft Exchange<br>ActiveSync or POP3/IMAP<br>email | Missed call                                                      |
|            | Problem with email delivery                                | Call on hold                                                     |
| <u> </u>   | New SMS/MMS                                                | Call forwarding on                                               |
| <b>-</b>   | Problem with SMS/MMS delivery                              | Message forwarding on                                            |
| talk       | New Google Talk instant message                            | Your phone is connected to a computer via USB cable              |
| 00         | New voicemail                                              | Wi-Fi is on and wireless networks are available                  |
|            | Upcoming event                                             | Portable Wi-Fi Hotspot is on                                     |
|            | New updates from your social networks                      | Uploading data (animated)                                        |
| <u>_</u>   | Matched contacts suggestion                                | Downloading data (animated)                                      |
| *          | Bluetooth pairing request                                  | Waiting to upload                                                |
| <b>(</b> ) | Software update available                                  | Downloaded Android Market app installed successfully             |
|            | Song is playing                                            | Update available for an app<br>downloaded from Android Market    |
|            | FM Radio app in use                                        | Storage card is safe to remove or storage card is being prepared |
|            | Voice recording is on                                      | No storage card installed                                        |
| •          | More (not displayed) notifications                         | Storage card is low on free space                                |
| Ÿ          | General notification                                       |                                                                  |

## Switching the power on or off

#### Switching the power on

Press the POWER button. Easy.

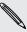

When you turn on HTC phone for the first time, you'll need to set it up.

#### Switching the power off

- 1. If the display is off, press the POWER button to turn it back on, then unlock the screen.
- 2. Press and hold the POWER button for a few seconds.
- 3. When the Power options menu appears, tap Power off.

## Setting up HTC phone for the first time

When you switch on HTC phone for the first time, you'll be asked to set it up. Just follow the onscreen instructions and you'll be up and running in no time.

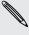

Some features that need to connect to the Internet such as location-based services and auto-sync of your online accounts may incur extra data fees. Don't worry. You can enable or disable them in settings later on.

## **Basics**

## Adjusting the volume

#### Adjusting the ringer volume

- Press the VOLUME buttons to adjust the ringer. The Ringer volume window appears on the screen to display the volume levels.
- While in the lowest ringer volume level (Silent mode), press VOLUME DOWN once to switch to Vibrate mode. The vibrate mode icon appears in the status bar.
- While in Vibrate mode, press VOLUME UP once to switch to silent mode. The speaker mute icon S displays in the status bar.

#### Adjusting the earpiece volume for calls

During a call, press the VOLUME buttons.

#### Adjusting the media volume

When playing music or watching video, press the VOLUME buttons to adjust the volume. The Media volume window appears on the screen to display the volume level.

## Sleep mode

Sleep mode saves battery power by putting HTC phone into a low power state while the display is off. It also stops accidental button presses when HTC phone is in your bag. You'll still receive messages and calls though, and missed calls and messages appear on the lock screen.

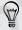

To prevent missed calls or messages from appearing on the lock screen, press **and then tap Settings > Privacy**.

#### Switching to Sleep mode

Briefly press the POWER button to turn off the display and switch to Sleep mode. HTC phone also automatically goes into Sleep mode when it's idle for a while.

## Waking up from Sleep mode

To wake HTC phone up manually, press the POWER button. You'll need to unlock the screen.

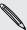

HTC phone automatically wakes up when you have an incoming call.

#### Unlocking the screen

Pull the ring up to unlock the screen

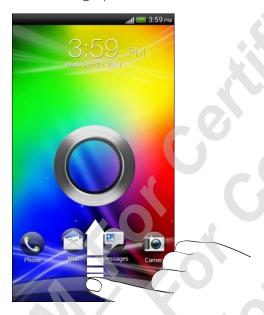

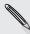

If you have set up a screen unlock pattern, pin, or password, you will be asked to draw the pattern on the screen or enter the PIN or password before it unlocks.

If you've set an event reminder or an alarm, you can drag © or © to the ring to snooze or dismiss the event or alarm.

### Opening an app from the lock screen

On the lock screen, drag an app icon to the ring to unlock the screen and directly go to the app.

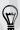

You can select the app shortcuts you want to appear on the lock screen in Settings > Personalize > Display tab > Lock screen shortcuts.

## Status icons

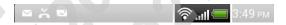

| lin.     | Signal strength               | Battery is charging                         |
|----------|-------------------------------|---------------------------------------------|
| G        | GPRS connected                | Battery is low (20% remaining)              |
| G<br>G   | GPRS in use                   | Battery is very low (10% or less remaining) |
| E (†4)   | EDGE connected                | Silent mode                                 |
| Ę.       | EDGE in use                   | Vibrate mode                                |
| 3G       | 3G connected                  | Microphone is mute                          |
| 3G<br>14 | 3G in use                     | Speakerphone is on                          |
| H        | HSDPA connected               | Wired microphone headset connected          |
| H        | HSDPA in use                  | Wired headset connected                     |
| Bul      | Roaming                       | Bluetooth is on                             |
| × × ×    | No signal                     | Connected to a Bluetooth device             |
| <b>!</b> | No SIM card installed         | Airplane mode                               |
| ि        | Connected to a Wi-Fi® network | GPS is on                                   |
|          | Data synchronizing            | Alarm is set                                |
|          | Battery is full               |                                             |
| 20,010   |                               |                                             |
| 10       |                               |                                             |

## **Notifications**

#### Notification LED

#### The notification LED shows a:

- Solid green light when HTC phone is connected to the power adapter or a computer and the battery is fully charged.
- Flashing green light when you have a pending notification.
- Solid orange light when the battery is being charged.
- Flashing orange light when the battery level reaches very low.

#### Notification icons

Notification icons on the status bar make it easy for you to keep on top of your messages, calendar events, and alarms.

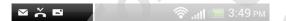

#### Notifications panel

When you get a new notification, you can open the Notifications panel to see what event notification or new information you've received. The Notifications panel lets you quickly switch between recently-opened apps, and also lets you easily turn on settings such as Wi-Fi and Bluetooth.

1. To open the Notifications panel, press and hold the status bar, then slide your finger downward.

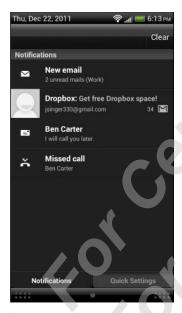

If you have several notifications, you can scroll down the screen to see them all.

2. To close the Notifications panel, press and hold the bottom bar of the panel, then slide your finger up the screen. Or just press <.

## Switching between recently opened apps

You can easily access apps you've just recently opened.

- 1. Press and hold 🛕.
- 2. Slide your finger up or down to see recently-opened apps.

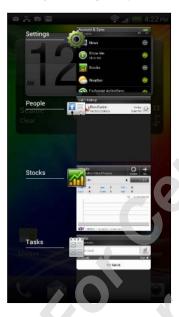

3. Tap an app to open it.

## **Using Quick Settings**

The Quick Settings tab lets you easily turn on Wi-Fi, Bluetooth, and more, and also provides a quick shortcut to all HTC phone settings.

- 1. Press and hold the status bar, then slide your finger downward to open the Notifications panel.
- 2. Tap the Quick Settings tab.

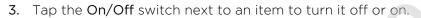

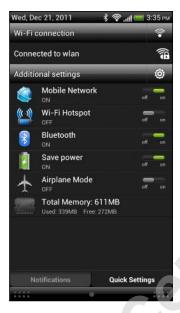

- To access Wi-Fi settings, tap 🛜 next to Wi-Fi connection.
- 5. To access all HTC phone settings, tap **@** next to Additional settings.

## Where apps, data, and files are stored

HTC phone uses these storage types:

| СО | is storage is managed and carefully guarded by your phone since it ntains your private information. When you connect your phone to ur computer, this storage is not accessible from your computer. |
|----|----------------------------------------------------------------------------------------------------|
| to | orage contents will be erased when you do a factory reset. Make sure back up your data before starting a factory reset. Some apps allow u to back up to your storage card, such as People.         |
|    | ou can store your files such as photos, music, and videos to this movable storage.                                                                                                    |
|    | hen you connect your phone to your computer, this storage is cessible and you can copy files between them.                                                                                         |

## Connecting HTC phone to a computer

Whenever you connect HTC phone to a computer using the USB cable, the Choose a connection type screen opens and lets you choose the type of USB connection.

Select one of the following choices, and then tap Done:

| Charge only               | Select this option if you only want to charge the battery while connected to your computer.                                                                              |
|---------------------------|----------------------------------------------------------------------------------------------------|
| Disk drive                | This mode is available only when there's a storage card installed on HTC phone. Select this mode when you want to copy files between the storage card and your computer. |
|                           | When Disk drive mode is enabled while HTC phone is connected to the computer, you will not be able to use apps on HTC phone to access the storage card.                  |
| HTC Sync                  | Select this option to synchronize contacts, calendar, and other information between your computer and HTC phone.                                                         |
| USB<br>tethering          | When you do not have an Internet connection on your computer, you can select this mode to share the mobile data connection of HTC phone with your computer.              |
| Internet pass-<br>through | If you don't have a data plan or you don't have access to a Wi-Fi network, you can select this mode to share your computer's Internet connection with HTC phone.         |

## Copying files to or from the storage card

You can copy your music, photos, and other files to the storage card.

- 1. Connect HTC phone to your computer using the supplied USB cable.
- On the Choose a connection type screen, select Disk drive, and then tap Done.
  On your computer, the storage card is recognized as a removable disk.
- 3. Navigate to the removable disk and open it.
- 4. Do one of the following:
  - Copy the files from the computer to the storage card's root folder.
  - Copy the files from the storage card to a folder in your computer.
- 5. After copying the files, unmount the removable disk (that is, the connected HTC phone) as required by your computer's operating system to safely remove HTC phone.
- 6. Do one of the following:
  - Disconnect HTC phone from the computer.
  - If you want to keep HTC phone connected to the computer but want it to be able to access the storage card, open the Notifications panel, tap **Disk** drive, select an option except **Disk** drive, and then tap **Done**.

## Transferring contacts from your old phone

Easily transfer contacts from your old phone to HTC phone through Bluetooth. Depending on your old phone's model, you may also transfer other types of data such as calendar events and text messages to HTC phone.

- 1. From the Home screen, tap **\*\*\*** > **Transfer**.
- 2. Tap Next to begin.
- 3. Choose your old phone's name and model.
- 4. On your old phone, turn Bluetooth on and set it to discoverable mode.
- 5. On HTC phone, tap **Next** to continue. HTC phone automatically turns Bluetooth on and searches for Bluetooth devices.
- 6. From the device list, choose your old phone and then tap Next. HTC phone then tries to pair with your old phone. You'll see a security passkey on the screen.
- 7. On your old phone, enter this passkey or simply confirm it.
- 8. Select the Contacts check box (and other supported types of data you want to import), and then tap Next.
- 9. When HTC phone finishes importing data, tap Done.

## Copying and sharing text

In apps such as the web browser and Mail, you can select and copy text, and then paste or share it.

#### Selecting text

- 1. Press and hold on a word.
- 2. Drag the start and end markers to highlight the surrounding text you want to select.

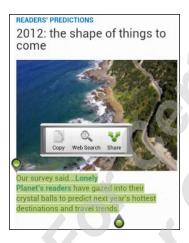

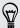

To copy the address of a linked webpage, press and hold the link, and then tap Copy link URL.

#### Copying and pasting text

- 1. After you have selected the text you want to copy, tap Copy.
  - The selected text is then copied to the clipboard.
- 2. In a text entry field (for example while composing an email), press and hold at the point where you want to paste the text.
- 3. Tap Paste.

#### Sharing text

- 1. After you have selected the text you want to share, tap Share.
- 2. Choose where to paste and share the selected text, such as in an email message or social network status update.

## **Printing**

Connect HTC phone to a supported printer and print out documents, email, meeting invitations, photos, and more.

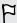

- Both printer and HTC phone must be turned on and connected to the same local network. Connect HTC phone to the local network using Wi-Fi. To learn how to connect the printer to a local network, refer to your printer user guide.
- The local network must not be behind a firewall.
- 1. While in an app such as Internet, Mail, Calendar, or Polaris Office, open the item you want to print.
- 2. Press **=**, and then tap **Print** (or **More** > **Print**).
- 3. On the Print screen, tap the printer you want to use.
- 4. If there's more than one page to print, set the page range that you want.

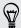

Tap Advanced to set the page size, print layout, and page orientation, and choose if you want to print in color or black and white.

5. Tap Print.

You can check the printing details by opening the Notifications panel, and then tapping the item you're printing.

#### Printing a photo

- 1. While in Gallery, open the photo you want to print.
- 2. Tap the photo. A menu appears.
- 3. Tap More > Print, and then tap the printer you want to use.
- 4. Tap Print.

You can check the printing details by opening the Notifications panel, and then tapping the item you're printing.

### Adding a printer

If your printer does not show up in the list, you must add it.

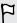

The printer must be in the same Wi-Fi network that you are using.

- 1. From the Print screen, tap Add printer.
- 2. Enter the IP address of the printer that you want to add and choose a port. If you do not know the IP address of the printer, ask for help from your network administrator.

- 3. Tap Next, and then select the manufacturer and model of the printer.
- 4. Tap Save.

The printer appears on the list and you can tap it to print your photo or document.